# Interface

Lorain County Computer Users Group www.LCCUG.com info@LCCUG.com Volume 21 Number 4 April 2009

FAMILI SFARCH

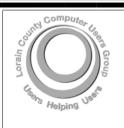

Inside This Issue

President's Letter Pg

LCCUG Officers List

Pg 2

April Program Pg 3

Minutes Pg 4

Genealogy Pg 5

Bring Back The Good Times Pg 6

Treasurer's Report Pg 6

Got Ink Pa 7

Online - Try Out Twitter

Need Help Pg 10

Classes, Workshops &

SIGs Pg 10,11

Broken Windows Pg 12

Significant Bits Pg 15

There is More to Music...

Pg 16

Create Albums Online Pg 18

Tips, Fun Facts, & Terms

. 9 . .

Map Pg 20 Edie's resignation Pg 20

Tuesday April 14, 2009

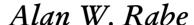

Discussing Using the Family History Library Resources & Genealogy Software

Tuesday April 28, 2009

Facebook and Twitter – What're they all about...

Richard Barnett, Kaye Coller & Sandee Ruth

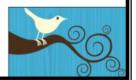

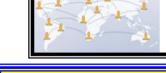

Computer Coffee Klatch Cancelled until May Lorain Public Library

Monthly Meetings Held At Gould Auditorium 2<sup>nd</sup> Floor, St. Joseph Community Center, Lorain, OH 5:30 PM Doors Open With Outer Lobby Q & A Sessions 6:45 PM Meeting & Presentation Begins

## A Word From Our President

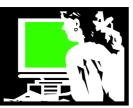

How do you get your news? Radio? Television? Newspaper? Internet?

Has this changed for you in recent years? Has the Internet affected this? Why are newspapers cutting back so severely and in some cases have ceased printing entirely?

Many stories have been written about this in the newspapers, as well as all the other news media available to us today. I always look at the local newspapers online every day. I receive email alerts from the Washington Post and the New York Times when something important has made the news. I also get twitter alerts from such places as BreakingNewsOn <a href="http://www.bnonews.com/">http://www.bnonews.com/</a>.

In addition I receive news alerts on my iGoogle page from Yahoo news, CNN news, and CNET News. If the tidbit they show me catches my interest, I click on the item and can read the full story.

Actually, I do receive a paper copy of the Plain Dealer each day and I do read it. But instead of cutting out a story I want to save or give to a friend, I make a note, go to the PD website and find the story and email it to my friend and/or myself.

Are the newspapers in trouble because readership is down because of these many Internet options? I understand that the papers have been most severely affected by a loss of income in advertising. The potential subscribers have online options for this such as at monsters.com for jobs and craigslist for other free advertising choices.

At least 120 newspapers in the U.S. have shut down since January 2008. Some newspapers such as 3 Michigan papers are going to start printing just three days a week. Others, such as the Seattle Post-Intelligencer, have chosen to go to an online version only. Could we ever have imagined this? http://is.gd/oBw4

Clay Shirky, a writer, consultant and teacher on the social and economic effects of Internet technologies, recently wrote about this on his website Newspapers and Thinking the Unthinkable His thought provoking conclusion is "Society doesn't need newspapers. What we need is journalism". http://is.gd/nhW0

Locally, the newspapers all have an online presence, even the local weekly paper. Internet users can also go to the TV stations websites for updated stories and personalized information such as school closings. The Cleveland radio station I listen to is constantly referring their listeners to their website for more information. I

## LCCUG Officers For 2009

| President                    | Sandee Ruth<br>president@lccug.com       |  |  |  |
|------------------------------|------------------------------------------|--|--|--|
| Vice President               | Lou Koch<br>vp-programs@lccug.com        |  |  |  |
| Secretary                    | Don Hall<br>secretary@lccug.com          |  |  |  |
| Treasurer                    | Micky Knickman<br>treasurer@lccug.com    |  |  |  |
| Newsletter<br>Editor         | Pam Rihel<br>newsletter@lccug.com        |  |  |  |
| Web Page Editor              | Kaye Coller<br>webpage@lccug.com         |  |  |  |
| Statutory Agent              | Sandra Ruth statutory_agent@lccug.com    |  |  |  |
| Director of<br>Membership    | Edie Lewandowski<br>membership@lccug.com |  |  |  |
| Director of<br>Advertising   | Richard Barnett advertising@lccug.com    |  |  |  |
| Director of Public Relations | Open                                     |  |  |  |
| Director of Education        | Open                                     |  |  |  |
| Hospitality<br>Director      | Open                                     |  |  |  |

can even listen to the radio station from there if I'm not near a radio.

I also use the website **loraincounty.com** as a directory of Lorain county information and a quick source for government information, real estate, obituaries and the like. They do a nice job of posting the local election results immediately after an election.

A new option for those of us in Lorain County for viewing their local paper is the eChronicle found at the Chronicle Telegram's website (**chroniclet.com**). Click on the eChronicle in the top right corner and try out this new format for reading their newspaper online. Currently there is a free demo going on and I understand that this will cost a fee in the near future unless you are not a print subscriber. I really liked reading this electronic version of the paper, better than any others I have tried. Check it out!

Webpage for magazines that have recently gone out of print:

http://adage.com/mediaworks/article?article\_id=132779

Volume 21 Issue 4 | Page 2 April 2009 | Interface

## TUESDAY April 14, 2009

**Gould Auditorium** 

Alan W. Rabe
Discussing Using the
Family History Library Resources
&
Genealogy Software

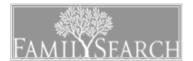

Alan Rabe of the Family History Center of Kirtland is the Family History Advisor for Northern Ohio Church of Jesus Christ of Latter-day Saints.

He will discuss Genealogy and the computer. He will mention the Family History databases. He will further discuss the and new developments in www.FamilySearch.org, also details including Labs and Indexing and the new databases available for free at the Family History Centers.

Mr. Rabe will also be discussing the different genealogy software and what is the best source for free genealogy.

Mr. Rabe graduated from Brigham Young University with a Masters of Engineering and is currently employed by FirstEnergy and responsible for document control and procedure processes.

He has been an active genealogist for over 40 years and a member of the Ohio Genealogical Society.

He is directly responsible for the LDS Family History Centers in Kirkland and Solon.

## TUESDAY April 28, 2009

**Gould Auditorium** 

Facebook and Twitter – What're they all about...

Richard Barnett, Kaye Coller and Sandee Ruth

Discover what all the hype is about with these two social networking sites. Club officers, Richard Barnett and Kaye Coller will show how they use Facebook. Then Sandee Ruth will demonstrate another very popular website Twitter.

FACEBOOK's motto is "giving people the power to share and make the world more open and connected."

Discover how Facebook users may choose to join one or more networks, organized by city, workplace, school, and region. These networks help users connect with members of the same network. Users can also connect with friends, giving them access to their friends' profiles.

Facebook is becoming one of the hottest spot in the blogosphere, with more than 220 million people users -- and it's not just for kids anymore. Their parents are using it too. Facebook is the leading social networking site based on monthly unique visitors, having overtaken main competitor MySpace in April, 2008

Twitter is a social networking and micro-blogging service that enables its users to send and read other users' updates known as tweets. A tweet is sent out from a computer or as a text from a cell phone and appears to everyone who have chosen to follow you.

Most people either love it or don't see the point of it, but whatever the case, the micro-blogging site is definitely a new social phenomenon. Visits to Twitter have increased 1,382 percent since last year - from 475,000 unique visitors in February 2008 to 7 million in February 2009, making Twitter the fastest growing member community destination for the month.

There must be something to the growing popularity of these two websites. Come and learn about these social phenomena.

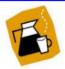

## **Computer Coffee Klatch Cancelled for April**

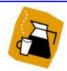

We ask that you register for this program by calling 244-1192 ext. 272

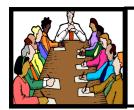

## Executive Board Meeting Minutes

## MARCH 3, 2009

Attending were Sandee Ruth, Don Hall, Micky Knickman, Kaye Coller, Edie Lewandowski, Richard Barnett and Keith Kuhn.

Kaye is working on the webpage update.

Sandee is reviewing the Club advertising flyer.

Presentations for March and April are complete. Ideas for May and June meetings were discussed along with possible field trips.

Edie announced she her upcoming vacation. Responsibilities were assigned for a smooth flow including no printing of the *INTERFACE*. It will be available online. Arrangements were made to pickup the mail, etc.

LCCUG's participation with the Libraries' Coffee Klatch was discussed.

Micky moved, Richard seconded to adjourn the meeting.

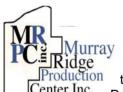

## Special Thanks

to those at the Murray Ridge Production Center in Lorain, a worksite of the Lorain County Board of Mental Retardation, for collating, folding, and stapling our newsletter. If any other organizations or businesses would like to acquire their help, contact them at (440) 284-2720 or www.mrpcinc.com.

 $\begin{array}{ll} \textbf{Newsletter Editor:} & \text{Pam Rihel using Microsoft Publisher, Corel} \\ \text{Paint Shop Pro X} \end{array}$ 

This Month's contributors: Micky Knickman, Lou Koch, Edie Lewandowski, Sandra Ruth, Kaye Coller, Don Hall, Tracy Baker, Seth Colaner, Alan Phelps, Sean N, Henderson, Mike Morris, Jennifer Farwell, Smart Computing Magazine, APCUG, and Microsoft Office art online.

Printing Done In House Assembly Done By: Murray Ridge Production Center of Lorain, OH.

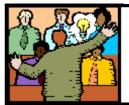

## General Meeting Minutes

## MARCH 10, 2009

President Sandee Ruth called the meeting to order. A motion to accept the minutes as shown in the February issue of the *INTERFACE* was made by Nancy Smith, seconded by Richard Barnett. Motion passed.

Sandee gave a rundown of the classes for March.

Barbara Hornbeek Jaworski, Physical Therapist, gave an informative program on office ergonomics as applied to a person sitting at a computer. She compared the conventional thinking on posture, monitor height, distance, wrist/arm position, support, feet/leg position vs. current thinking. She also recommended taking a break quite often to avoid muscle fatique.

Robert Keiser won the money raffle, Sandee Ruth won the first software/hardware raffle.

Kaye Coller moved, John Dunn seconded that the meeting be adjourned.

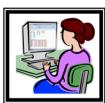

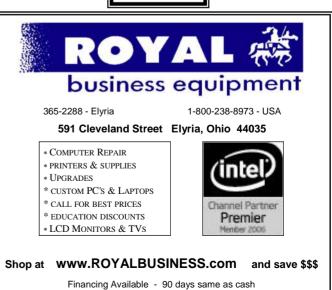

Volume 21 Issue 4 | Page 4 April 2009 | Interface

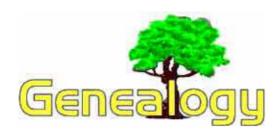

Kaye Coller caseycatnip@gmail.com

## What is a GEDCOM and Why Should You Know About It?

If you're using a genealogy program and want to exchange information with someone who uses a different one, there's a useful tool that will allow you to do it. Let's say you use Family Tree Maker, and you have a relative who uses RootsMagic. Your relative wants to check your information with hers (or his). The easiest way to do this is to email her a GEDCOM of your tree. Also, if you decide to change from one program to another, you can save the information from your current program as a GEDCOM file. Then, when you install the new program, just upload the GEDCOM and it will appear in the new program.

Now, a little background about the GEDCOM. The letters stand for **GE**nealogical **D**ata **COM**unication. It was developed by The Church of Jesus Christ of Latter-day Saints. As you probably already know, genealogy is very important to the Mormons and because of this, their research and willingness to share it has become very helpful to non-Mormon genealogists. Most, if not all, genealogy programs allow you to save your information as a GEDCOM file. Your original information is not affected by this. If you ever look at a GEDCOM file, it won't make much sense to you either. It's a bunch of numbers, abbreviations and information. Here is an example.

I know, it doesn't make a lot of sense to you or me, but it does to most genealogy programs.

D HEAD

1 SOUR IGI

2 NAME International Genealogical Index

2 VERS 4.0

2 CORP The Church of Jesus Christ of Latter-day Saints

3 ADDR 50 East North Temple Street

4 CONT Salt Lake City, UT 84150

2 DATA International Genealogical Index (R)

3 DATE February 1997

3 COPR Copyright (c) 1980, 1997 by Intellectual Reserve, Inc.

4 CONT All Rights Reserved.

1 DEST PAF

1 DATE 17 SEP 2000

2 TIME 23:51:17

1 FILE MOORE-1852.ged

1 GEDC

2 VERS GEDCOM 5.5

2 FORM LINEAGE-LINKED

Here are directions to create a GEDCOM in most, if not all, genealogy programs:

To create a GEDCOM, open your genealogy program. Your program should have the capability of selecting living people. If you're sending the GEDCOM to someone who won't be sharing it with anyone else, you don't need to do anything. But if you are sending it to someone you don't know well, you should use your program to select all the living persons in your file. There are GEDCOM privatizing programs that will do the selection of living people for you if you don't want to do it in your program. Google GEDCOM privatizing programs and you should be able to find some. These programs will filter the details about living persons from your GED-COM file and leave your original program file alone. The easiest thing, though, is to use your own genealogy program to privatize your data as you enter individuals. If you didn't do this when you entered the names, it's not all that difficult to do it now...

Besides sharing with an individual, a GEDCOM is really useful if you want to post your data to an online tree. There are many sites offering a free or low cost way to place your family tree online so that people who may be related, or at least have some information to share with you, can contact you. On these sites, you upload your GEDCOM and the site puts it in a tree for you. If you were to enter the information into the tree yourself, it could take you hours.

I could go into a lot more detail here, but not everyone needs to know more than how to create and how to share their data. If you'd like to know more, go to: <a href="http://www.werelate.org/wiki/Help:GEDCOM">http://www.werelate.org/wiki/Help:GEDCOM</a>. This site has a lot of information and presents it well. It's also

a free site where you can post your own tree.

## **More Free Sites:**

http://www.onefamilytree.com This one is easy to build. I've only played with it a little. You can also set this to use on FaceBook or MySpace.

**Myfamily.com** is the website used by the Lorain County Genealogy Society, but it also has features for personal pages. You can post your tree, photos, family information, and more. You can keep it private.

http://tribalpages.com/ is also free and can be kept private. I haven't used this one, so can't recommend it but look it over.

http://www.geni.com is an interesting site. You can't upload a GEDCOM, but once you enter your family information, you can download it as a GEDCOM. If you don't have a genealogy program, this might be a good start for you.

## Bring Back The Good Times Smart Computing.

## **Restore Windows**

by Marty Sems

We all use (nay, love) the Undo button. In fact, we've come to rely on it.

When you're updating your résumé, and you change

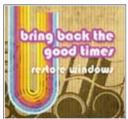

your mind about adding a line about your college grade point average, you click the Undo icon to make your GPA disappear. When you're making a photo slideshow, and you accidentally add the wrong picture to it, you press CTRL-Z to make the blurry shot of the dog's hindquarters vanish. (If only there

were an Undo button to make your spouse forget the last thing you said, life would be perfect.)

And so it goes that occasionally, you would like to reverse something that has happened to your computer. Perhaps you clicked Cancel in the middle of an application's uninstall routine, and now you can't uninstall it *or* 

reinstall it. Or maybe Windows has been acting funny since you visited an unfamiliar Web site.

At times like these, what wouldn't you give for the opportunity to say, "OK, do over," and have your PC return to normal? As it turns out, you don't have to give anything. Windows gives you several ways to turn back the clock, so to speak, and they won't cost you a dime.

There is no giant Undo button on your keyboard, but there are free tools you can use to roll your system back to an earlier

If you upgraded to Windows Vista from Windows XP, turn to "Reverse Your Vista Upgrade" on SC magazine page 62 to learn how you may be able to return your computer to WinXP.

state. Let's take a look at the ones we'll talk about in the following articles.

## **Nostalgia Trips**

System Restore is the first and least disruptive tool at your disposal. It has been a part of Windows since the short-lived Windows Me in 2000. It was based upon a third-party utility called GoBack, which was originally available from a company called WildFile.

In a nutshell, you can use System Restore to move most of your PC's settings, but not your personal files, "back in time" to a recent restore point. You can create restore points yourself, such as before you update a device driver. In addition, Windows sometimes sets restore points automatically, such as before you install a piece of software. We'll tell you how to effectively use System Restore in "Turn Back The Clock" on SC magazine page 50 and what to do when it isn't behaving in "Troubleshoot System Restore," (see SC page 54).

Sometimes, your OS (operating system) gets royally hosed, and System Restore can't help. In "Broken Windows" on page 58, we'll tell you how to use your Windows install disc to perform a repair installation. And should you come to the conclusion that your upgrade to Windows Vista was a regrettable decision, we'll tell you on SC magazine page 62 how to downgrade back to your previous OS in "Reverse Your Vista Upgrade."

#### The Alternative

Of course, there are ways to solve just about any problem with your PC, assuming you have the time to dig for an answer—and assuming you can put the problem into words. Subscribers can check *Smart Computing*'s Web site (**www.smartcomputing.com/techsupport**) for doit-yourself fixes or call our toll-free Tech Support number at (800) 368-8304 (8 a.m. to 8 p.m. Central time, Monday through Friday) for professional help.

The great thing about trouble-shooting your PC is that you'll usually learn some things about your computer along the way. The downside, apart from the fact that you might not be able to solve your problem, is that it might take you hours or days to make things right again.

In comparison, it might take a lot less time for System Restore, a repair install, or a Vista reversal to correct the trouble, although none of these can solve every issue. Just keep in mind that every minute you save on troubleshooting is another minute you could be using your computer to be productive or have fun—and isn't that why you bought it?

Reprinted with permission from Smart Computing. Visit http://www.smartcomputing.com to learn what Smart Computing can do for you and your user group!

| LCCUG Treasurer's Report |                                 |    |          |  |  |  |
|--------------------------|---------------------------------|----|----------|--|--|--|
| 3/2                      | Beginning balance               |    | 8,092.03 |  |  |  |
|                          | single memberships              | \$ | 100.00   |  |  |  |
|                          | family memberships              | \$ | 37.50    |  |  |  |
|                          | raffle donations                | \$ | 257.88   |  |  |  |
|                          | Newsletter expenses             | \$ | (28.77)  |  |  |  |
|                          | Gould Auditorium rent: 6 months | \$ | (950.00) |  |  |  |
|                          | Compaq PC purchase              | \$ | (429.94) |  |  |  |
| 3/30                     | LCCUG Certificate of Deposit    | \$ | 5,187.03 |  |  |  |
| 3/30                     | General Fund balance            |    | 1,891.67 |  |  |  |

Volume 21 Issue 4 | Page 6 April 2009 | Interface

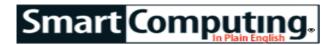

## GOT INK?

## Cut The Costs Of Printing From Home

by Seth Colaner

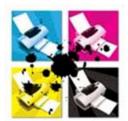

Let's make no bones about it: Printer ink is expensive. In fact, it's how printer companies make their money-ever wonder why printers are usually so inexpensive? It's common for a pair of ink cartridges (one black, one color) to cost between \$40 and \$80. (If you're keeping track, it's actually almost

cheaper to buy a new lower-end printer than pay that much for the replacement ink!)

So why is ink so expensive, anyway? Partly, it's just because of market demand-companies will charge for it what they can. However, much of it has to do with the technology in each ink cartridge. Manufacturers have moved a lot of the intelligence of a printer to the ink cartridge itself. This makes both the printer less expensive and the cartridges more expensive.

Whatever the case, ink is pricey, and most of us would like to find ways to save money on it. There are several ways to reduce your printing costs.

### The Rub

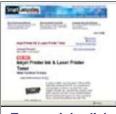

To save ink. click a Web page to print it; this will reduce the amount of extra text on the page.

There are a few things you need to be aware of when considering purchasing a printer or ink cartridges. Primarily, when you buy replacement ink, you have to get the cartridges that are designed specifically for your printer. Printer companies maintain that this is necessary bethe Print button on cause the ink is formulated precisely to work best with that printer and that company's paper or that other cartridges could damage the printer.

> That may or may not be true in every case, but regardless of the

reasons behind it, you will not be able to use one printer's ink cartridge in another brand of printerperiod. In some cases, you can't even interchange the cartridges from one printer to another even if they are the same brand.

There are a couple of alternatives to buying brand-name ink. One is refillable ink cartridges; basically, you can buy ink at a much lower price than a whole new cartridge, open up the old cartridge, and refill it. Though technically this is possible, it's decreasingly feasible. For

one thing, it can be guite messy, and saving a few bucks on ink suddenly doesn't seem so smart if you spill the ink on your desk, clothes, or carpet. (It's ink, after all—it's not exactly designed to be easily removable!) A further and much trickier problem exists when working with the technology imbedded in many cartridges. There are actually microchips in the print heads on some cartridges, and they control a lot of the functionality of the printers. (This is another reason why some cartridges are so expensive.) Thus, refilling an ink cartridge can quickly become a harrowing adventure in technology instead of a craft project.

However, you can also take advantage of a service Cartridae a s World (www.cartridgeworldusa.com), where you can have professionals refill your cartridges for you. They have the expertise to formulate the ink and deal with the microchip technology correctly. The service costs more than refilling the cartridges yourself but significantly less than buying a new cartridge.

You can also buy generic-brand ink cartridges. This is also a delicate endeavor because some printers will not accept a generic cartridge. In some cases, inserting a generic cartridge can break the printer, if not deliver less -than-perfect-quality prints. A lot of this has to do with the proprietary technology present in ink cartridges; a generic cartridge not only has to mimic the right form factor, size, and so on, but also duplicate the microchip technology.

That said, some printers can handle generic cartridges just fine; if you want to go this route, spend some time researching your printer (or the one you plan to buy) to make sure a generic cartridge will actually benefit you.

## Set Yourself Up For Success

Step one in cutting your printing costs is choosing the right printer for your home. What type you get depends on what you need from a printer. Do you want a portable photo printer? A basic black-and-white laser printer? A multifunction print/copy/ scan/fax device? A top-notch printer capable of producing professional-quality photographs?

Once you decide on the type of printer you want, look carefully at the ink situation. Within the last several years, the ISO (InternationalOrganization for Standardization) has developed benchmarks for page yields from ink cartridges, so you should do some comparison shopping and break down the price-per-page costs for the printers you're most interested in.

Also, consider how many and what kind of ink cartridges a printer uses. For example, lower-end printers often have just one cartridge that contains several colors. This produces weak blacks as it's actually a blend of all the other colors, and you're likely to have to toss the cartridge before you use all the ink. (Of course, if you want

(Continued on page 8)

## (Continued from page 7) Got Ink

a tiny portable photo printer, this is a sacrifice you may be willing to make.)

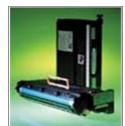

Laser toner cartridges from companies such as Xerox (www.xerox.com) are larger and generally much more expensive than ink cartridges, but they produce many more pages, too. You should also check to see how much the replacement cartridges are going to cost. For example, Kodak (www.kodak.com) has begun selling black and color replacement cartridges for \$9.99 and \$14.99, respectively, while other brands' prices are usually substantially more.

Some of the best printers have a separate ink cartridge for each color, including black, which means it could have six or more cartridges. Though the cartridges will cost more up front, they will last longer, provide better color quality, and typically use archival inks, which last an extremely long time

## **Tips & Tricks**

Whatever printer you have, there are a few things you can do to chip away at the cost of printing.

For one thing, use draft-quality prints whenever possible. Most printers are set to Good or Excellent quality by default. These settings will result in a better-quality print, but they use up more ink. If you use a draft setting (the lowest quality possible) for projects that don't need to look spectacular, you can save a lot of ink. You can configure the quality settings in the Print dialog box. Click File and then Print or just CTRL-P to bring up this win

One thing that wastes a lot of ink is extraneous data on a Web page you want to print. Have you ever noticed that when you print a Web page, there is often extra stuff on the page that you don't want, such as ads? Many Web sites have a Print icon you can click to print a cleaner version of the page, thus saving ink.

Before you print an email, copy and paste it into a word processing document. From there, you can edit it to make sure only the essential information is present. There is often a long string of emails attached to the email you want to print, and there's no need to waste your ink by printing all of them.

## **Printing Photos**

When considering the cost of ink, printing documents is one thing; printing photos is another thing entirely. Think of a simple text document as a blank sheet of paper with some ink dribbled on it here and there; but a photo is a piece of paper that is entirely *coated* in ink (and usually color ink at that). Therefore, printing colorful photos is much more expensive per page than printing ordinary documents.

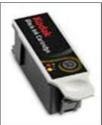

Kodak's ink cartridges (\$9.99 for black, \$14.99 for color; www.kodak.com) are less expensive than you might expect, largely due to the fact that the intelligence is on the printer itself, not the cartridges. But before you have a panic attack about how much it costs to print a single snapshot of Junior's first steps, remember what it used to cost to get photos from a film camera. You had to rewind the spool of film, take it to a store to get it developed, and wait for it to return. And of course, the developed roll of a few dozen photos cost several dollars—more if you got doubles or larger prints. In light of those memories, perhaps paying for lots of ink doesn't seem so bad after all.

And, of course, while you're appreciating the convenience of printing digital images at home, there are a couple things to keep in mind that will help you use less ink. The main advantage

of digital pictures is that you can print only the images you want. Choosing to print only the best pictures in the bunch will save you loads of money on both ink and paper in the long run. Leave those less-than-stellar images on your computer or delete them entirely. Also, note that you can be selective about when to print at a very high quality and when you just need a decent print of a fun snapshot. Save ink by only printing at the highest quality when you plan to display a printed image.

All that said, it's still expensive to print from home. Ink costs a lot, and paper isn't exactly free, either. But with a little smart purchasing, some wise printing practices, and creative alternatives to buying new cartridges such as professional refilling services, you can cut those costs quite a bit.

Reprinted with permission from Smart Computing. Visit http://www.smartcomputing.com to learn what Smart Computing can do for you and your user group!

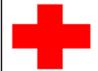

pcM.D.

• VIRUS REMOVAL •

UPGRADES & REPAIRS
• NEW/USED COMPUTERS/PARTS •
SERVICE ON ANY COMPUTER MAKE AND

MODEL
CALL US WITH YOUR COMPUTER QUESTIONS!
FREE ESTIMATES!

440-365-2380

• THIS DR. MAKES HOUSE CALLS • 405 Cleveland St., Elyria 44035 10% DISCOUNT TO LCCUG MEMBERS!

Volume 21 Issue 4 | Page 8 April 2009 | Interface

## **Online**

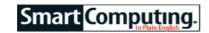

## Try Out Twitter

by Alan Phelps

We hear about politicians who use Twitter, celebrities who use Twitter, and maybe more than a few friends. What's the big deal?

Twitter (www.twitter.com) is a simple tool. You type a description of what you are up to, right at that moment, using 140 characters or less. Twitter sends that information to all of your friends, family, and co-workers who sign up to follow your updates. (They generally see your Twitters on a special Web page.) This bare-bones idea seems to have captured the imagination of the Internet.

Twitter relies on cell phones for much of its spontaneity. That's where the 140-character rule comes from—it's close to the typical mobile phone text message limit. You can send your "tweets" to Twitter via text messaging on your cell phone or by filling in a form at the Twitter Web page. Third-party sites can also feed Twitter by email.

The goal is to make it easy for you to update your Twitter status anywhere, anytime. You've never been so well-informed about what your friends do all day. What's more, you can get those updates wherever you go. You can view other users' updates via text messages that are delivered to your phone; you can read them at the Twitter Web site; or you can view them through a variety of other applications.

Not all users update constantly about mundane goingson. Some users send out periodic witticisms or use Twitter as a short-form entertaining blog. Many people don't understand the point of Twitter, and that's OK. It probably depends on whether other people you know use Twitter. It can be a fun way to keep in touch with a close -knit bunch of family members or friends.

### **Twitter Time**

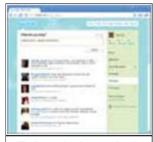

Twitter, the increasingly popular one-to-many messaging service, lets you send updates to your Try out Twitter for yourself by heading to the site and clicking the Get Started Now button to sign up. Enter your name and email address and choose a user ID and password. The next page will search Twitter for the contacts stored in your email account, if you are comfortable with handing your email password over to Twitter. If not, you can skip that step and locate friends one at a time.

Next, the site suggests some actual Twitter users you could begin following (automatically receiving tweets from them) to get in to the swing of things. Often, these are famous folks you probably do not know personally.

Just as you can follow other Twitter users, celebrity or otherwise, Twitter users can become your followers. Generally, you only see tweets from people you follow, and only your own followers see what you send. To start following friends, click Find People near the top of the Twitter page. Here, you can locate people already on Twitter or send emails inviting others to try Twitter.

Once you're set up, go to the main page and type out your first update. Even if you don't have any followers, it will show up on the Everyone tab along with, well, everyone else's tweets.

#### **Focused Conversation**

Along with the standard tweet blasts, Twitter lets you send other types of messages. You can send a reply to someone by beginning your message with "@username," where "username" is a Twitter ID. Maybe your friend Bob sent out a tweet complaining about the rain. You might respond with "@bob I agree!" Your message can be read by all of your followers, and it will show up on Bob's main page, as well as his @replies tab. You can send @replies to someone who does not follow you.

A more private type of communication is the direct message. Start a message using the format "d+space+username" (for example: "d bob where are you?"), and only that user will be able to see the message. Unlike @replies, you can send direct messages only to your followers.

Twitter is popular enough that it attracts some spam-like posts. We added some of Twitter's suggested users to our lineup and quickly found ourselves "followed" by several advertisers. You can protect your tweets by requiring your approval before anyone is allowed to follow you. Just click the Settings link and look toward the bottom of the Account tab for the checkbox. It's a good way to keep track of who's keeping track of you.

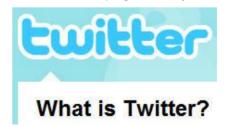

Reprinted with permission from Smart Computing. Visit http://www.smartcomputing.com to learn what Smart Computing can do for you and your user group!

## **NEED HELP?**—

## Here's Who to Contact:

## **Neil Higgins**

440-967-9061 - higgins.neil@gmail.com Evenings 6 p.m. -10 p.m. + Weekends Hardware, Linux & Windows Operating Systems, Tweaking your system

#### Micky Knickman

440-967-3118 - micky@knickman.com Evenings 5 p.m. – 9 p.m. + Weekends General Software Configuration, Hardware Installation, Basic to Advanced Windows

#### Lou Koch

440-985-1585 - Ikkoch@centurytel.net Microsoft Office: Excel, Word, PowerPoint, Publisher, Access, & Outlook, Basic to Advanced Windows

### **Edie Lewandowski**

MSWorks Tools,

440-282-4188 - elew@erienet.net
Daytime - midnight
Desktop Publishing, General File Management, Eudora Email,

## **Richard Barnett**

440-365-9442 - Richard216@aol.com Evenings & Weekends General Software Configuration, HardwareInstallation, Basic to Advanced Windows & Web Page Design

#### Sandee Ruth

440-984-2692 - sandee29@gmail.com 6 p.m. - 10 p.m. except when at work Basic Word Processing, Windows, & Web Design Advanced Internet

### Jeff Kasler

440-967-7142 - Jeffk@roadrunner.com 10 a.m. - 7 p.m. Burning CDs using Record Now

#### **David Kennett**

440-327-8624 - w8kfj@yahoo.com 9 a.m. - 8 p.m. Video Editing & DVD Burning

## **Cathy Ratcliff**

therats1@verizon.net Though she lives in Coshocton, you can call 740-327-1483 before 8 pm Paint Shop Pro, other Photo Editing programs, Microsoft Office programs

## Keith Kuhn

440-967-6509 - kthkuhn@yahoo.com 8 a.m. - 11 p.m. Downloading Music & Burning CDs

We have lost some of our members willing to take calls. If you would like to help us out, add your name to this list by contacting the Newsletter Editor newsletter@LCCUG.com

## LCCUG ONGOING CLASSES AND WORKSHOPS

ALL ARE FREE AND OPEN TO THE PUBLIC

## Microsoft Digital Imaging SIG

Date: Monday, April 5, 2009

Time: 3:00 to 4:30 pm Leader: Joe Harrold

Place: LCCC Learning Center

St. Joe's Com. Center, 21st & Broadway

Improve your graphic manipulation skills by trading ideas and tips with others using this software program.

For Info contact Joe Harrold - 440-967-5847or Jncharrold@centurytel.net

## Basic - Intermediate Computer Class

Date: Tuesday April 14, 2009

Time: 3 - 5 pm

Instructor: Jean Griffith
Place: LCCC Learning Center

St. Joe's Com. Center, 21st & Broadway

She will start with basics and move on to intermediate things if time allows.

Please call Jean at 440-282-7931 to register.

## Digital Photos & Graphics SIG

Special presentation on making and using a pinhole camera at the next Digital PhotoSig. Everyone is invited and welcome to come.

Date: Monday April 20, 2009

Time: 7 - 8:29 pm

**Instructor:** Sandee Ruth, president@lccug.com. **Place:** Lorain Public Main Library - 351 W.6th Street

We will have a presenter talk about making and using a pin hole camera. She will also show pictures that have been taken with this camera. Get more of an understanding of photography and the process of taking a picture by attending this interesting demonstration. Bring a friend -- bring the kids. This should be interesting.

Check our blog for photo ideas in the meantime - http://lccugphotosig.blogspot.com/

## Genealogy Class

Date: Wednesday April 15, 2009

Time: 3:00 - 5:00 pm Instructor: Pam Rihel

Place: LCCC Learning Center.

St. Joe's Com. Center, 21st & Broadway

Learn more about finding your ancestors with public records & online websites, how to start & sources to use.

You must register - Phone: 440-277-6076 or Email: LadyGeneo@roadrunner.com

Volume 21 issue 4 | Page 10 April 2009 | Interface

| April 2009 Classes                              |                                                                  |                                                 |                                |                |            |  |  |  |  |  |
|-------------------------------------------------|------------------------------------------------------------------|-------------------------------------------------|--------------------------------|----------------|------------|--|--|--|--|--|
| Class Type                                      | Location                                                         | Registration                                    | January                        | Time           | More Info  |  |  |  |  |  |
| Classes / Workshops                             |                                                                  |                                                 |                                |                |            |  |  |  |  |  |
| Microsoft Digital<br>Imaging SIG<br>Joe Harrold | LCCC Learning Center<br>St. Joe's Com. Center<br>21st & Broadway | 440-967-5847or<br>Jncharrold<br>@centurytel.net | Monday<br>April 5th, 2009      | 3 - 4:30 pm    | Page<br>10 |  |  |  |  |  |
| Basic/Intermediate<br>Computer Class            | LCCC Learning Center<br>St. Joe's Com. Center<br>21st & Broadway | 440-282-7931                                    | Tuesday<br>April 14, 2009      | 3 - 5 pm       | Page<br>10 |  |  |  |  |  |
| Digital Photos<br>& Graphics SIG<br>Sandee Ruth | Lorain Public Library<br>6th & Reid                              | 440-244-1192 or<br>1-800-322-READ<br>x272       | Monday<br>April 20, 2009       | 7:00 - 8:29 pm | Page<br>10 |  |  |  |  |  |
| Genealogy Class<br>Online & Off<br>Pam Rihel    | LCCC Learning Center<br>St. Joe's Com. Center<br>21st & Broadway | Reg. required<br>LadyGeneo @<br>roadrunner.com  | Wednesday<br>April 15, 2009    | 3:00 - 5:00 pm | Page<br>10 |  |  |  |  |  |
| Problem Solving<br>Micky Knickman               | Amherst Church of the Nazarene 210 Cooper Foster Park            | Not Required                                    | Tuesday<br>April 21st          | 5:30 - 8 pm    | Page<br>11 |  |  |  |  |  |
| Computer 1<br>Sandy Strong<br>Mavle Green       | Lorain Senior Center<br>3360 Garfield Blvd.                      | 440-288-4040                                    | Cancelled until further notice |                |            |  |  |  |  |  |

## **Problem Solving Workshop**

Date: 3rd Tuesday, April 21, 2009

**Time:** 5:30 - 8 pm Instructor: Micky Knickman, et al.

Place: Amherst Church of the Nazarene 210 Cooper Foster Park Rd.,44001

Learn how to repair or update your computer by changing

hard drives, memory, CD ROMs, etc.

Members are encouraged to bring their computers anytime before 7:30 pm for assistance from Micky, Neil or other knowledgeable members.

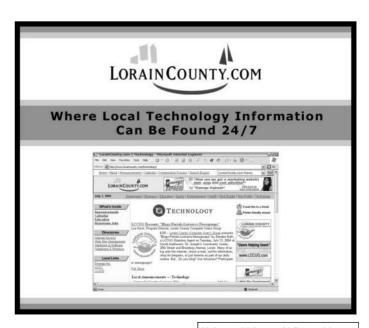

## **Broken Windows**

## **How To Perform A Repair Installation**

by Tracy Baker

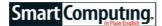

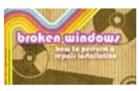

Windows problems often start with a barely noticeable burble. Maybe you notice an error message that must be dismissed each time you try to perform a particular operation or some pro-

nounced slowness during certain tasks. Then the small problem balloons into an outright nightmare, and Windows barely runs, crashes frequently, or perhaps refuses to boot at all. The ultimate fix for this type of behavior is to reformat the hard drive and reinstall a defect free copy of Windows. If you're lucky, however, a relatively simple repair is all that's needed.

## Why Repair?

Repairing Windows should not be confused with completely reinstalling it. A repair operation, assuming it goes off without a hitch, simply replaces certain Windows files and leaves your programs, settings, and personal files intact so you can use the computer as you always did. A reinstall completely overwrites all of Windows with a fresh copy of the OS (operating system), meaning the new copy doesn't know what programs you have installed or what settings you established in the past. This requires reinstalling all your programs plus tweaking Windows and program settings to match your former preferences. At worst, reinstalling wipes all of the data off of the hard drive before the fresh copy of Win-

dows is installed, destroying all of your programs, settings, and personal data.

The second of the second of th

With Vista, it is much easier to remove Service Pack 1 than to create a slipstream disc. Backup. Period. Unfortunately, there's no guarantee a repair will go smoothly. Sometimes—particularly if you've used third-party applications that make their own adjustments to the Windows Registry—programs become disassociated with Windows so that it no longer appears that they are installed. You may also lose some

settings after a repair, but considering that the next troubleshooting step is a complete reinstall, it's always worth trying to repair a problem before resorting to more drastic troubleshooting methods. If you aren't in the habit of already backing up all of your important data, it is extremely important to do so when attempting a repair installation.

When performing a backup, don't make the mistake of simply copying the files to a different location on the same hard drive. Use an external or secondary hard drive, optical discs (such as recordable CDs or DVDs), or an Internet backup service such as Mozy (www.mozy.com) to store the files offsite.

## **Use The Right Disc**

You will need retail or upgrade Windows Vista or Windows XP installation discs to perform the repair procedures described in this article. Many computer users have OEM (original equipment manufacturer) installation discs that include the OS plus all of the applications that were installed when your computer was shipped from the manufacturer. If you use an OEM version of Vista or WinXP to perform a repair operation, it will erase everything on your hard drive, install a fresh copy of the OS, and install all of the applications that were installed when your computer was brand-new. Everything you've added to the computer, including new programs, preference files, and data files, will be lost, so only use an OEM disc as a last resort.

### Slipstream Or Uninstall?

Microsoft sometimes releases mega-patches for Windows, called service packs, that add features, improve security, and fix bugs. If you've installed a service pack after installing Windows (that is, if the service pack labeled on your Windows disc doesn't match the service pack currently installed on the computer), you have two options before repairing the OS. The most convenient option is to create a slipstream disc that merges both Windows and the currently installed service pack onto a single disc before repairing your installation, but at this time, we only recommend doing this if you have WinXP because creating the slipstream disc for WinXP is incredibly easy (see the "Slipstreaming Windows XP" sidebar for instructions on how to create a WinXP slip-

stream disc).

If you can't find your Windows product key, use a program such as Magical Jelly Bean Keyfinder to retrieve it. Write down the product key for your Windows installation, just in case you need to later reinstall the operating system.

If you have Vista, we recommend the remaining option, which is to uninstall the service pack before attempting the repair and then update Vista with the latest service pack after the repair is complete. To do this, click Start, click Control Panel, click Uninstall A Program, and click View Installed Updates in the left-hand pane. Look in the Microsoft Windows section for the Service Pack For Microsoft Windows option, click it, and click Uninstall. Click Yes, reboot the

computer, and Service Pack 1 is gone. Note that you don't need to do this step if your Vista install disc already has Service Pack 1 installed on it (this is noted on the disc's label).

If you are asked what service pack you have installed for any of the following steps, in WinXP, click Start, right

-click My Computer, click Properties, select the General tab, and look in the System section for a service pack entry. In Vista, click Start, right-click Computer, click Properties, and look in the Windows Edition section for the service pack version.

## **Get Your Key**

Every copy of Windows has a unique product key, and you may need to type it in when performing the repair. The key should be printed on the disc sleeve or other packaging that came with the Windows installation disc. If you can't find it there, look for a sticker containing the key on your computer tower. If you still can't find it, and if you still have access to Windows, then the easiest way to retrieve it is to use a free key finder utility such Magical Jelly Bean Keyfinder (magicaljellybean.com). Download the software, open the ZIP file, and double-click Keyfinder.exe. Click the Windows entry in the left-hand pane if it isn't highlighted already and write down (or print) the key that is listed in the right-hand pane. Keep it handy during the step-bystep repair procedure for the operation discussed in the next section.

Note that this key is not necessary for the Vista repair options discussed in this article, but you should still write it down because you'll need it if the repair job goes awry and it becomes necessary to reinstall Vista from scratch.

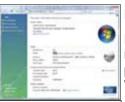

Check Windows'
System information
to quickly determine which Windows Service Pack
is installed on your
computer.

## **Perform The Repair**

Now that you have all the tools you need, it's time to start the repair process. Note that whether you use WinXP or Vista, you must configure your computer to boot from the DVD drive instead of from the hard drive. This is done by changing a setting in the computer's BIOS (Basic Input/ Output System), which is accessed by pressing a key, such as DELETE or F2, after powering on the computer (but be-

fore Windows loads). The computer's manual or the manufacturer's technical support can give you instructions on how to configure your particular BIOS to boot from the DVD drive; don't forget to readjust the boot order so that the hard drive is first on the list after the repair operation is complete.

## **Repair A WinXP Installation**

Insert your WinXP install disc (or the slipstream disc you created) into the drive and reboot the computer. When the Press Any Key To Boot From CD line appears, press a key. When the Press F6 If You Need To Install A Third Party SCSI Or RAID Driver message appears, only press F6 if the computer's documentation tells you to do so (most people won't need to worry about it).

## **Repair A Vista Installation**

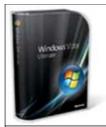

You'll need a full retail version of Windows XP or Windows Vista to perform a repair installation.

There are two main ways to repair a Vista installation, so we'll start with the easiest. Insert your Vista install disc into the drive and reboot the computer. When the Press Any Key To Boot From CD line appears, press a key. When the Install Windows screen appears, click Next. On the next screen, click Repair Your Computer. Make sure the Microsoft Windows Vista option is highlighted, and if your computer's manual says that special drivers are necessary when

booting from the DVD drive, click Load Drivers to install them. Otherwise, click Next and if you had a problem starting Vista, it should be automatically detected, and the Startup Repair tool launches automatically to fix it. If that doesn't happen, a list of recovery tools appears, and you need to click Startup Repair.

The computer may reboot several times, and a dialog box may appear asking if you want to use System Restore to fix the problem. This process is involved enough to warrant an entirely separate article, so dismiss the box by clicking Cancel.

If you see a message telling you the problem could not be repaired, then you'll have to resort to the second method, which is to trick Windows into thinking you are performing an operating system upgrade so that it copies Windows files to the hard drive without disturbing the rest of your data. This will reset a lot of Windows settings (such as display settings), but fixing them is relatively easy, so don't hesitate to try this.

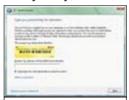

When repairing
Vista via an upgrade install, do not
type your product
key when you see
this screen.

With Vista running, put the Vista install disc in the drive, wait for AutoPlay to kick in, and click Run Setup.exe. (If the Setup file doesn't automatically appear, click Start, click Computer, double-click your DVD drive, and double-click Setup.) Click Install Now and then click Do Not Get The Latest Updates For Installation (we'll do this later). When asked to type your product key, do not enter it. In-

stead, click Next and then click No. On the next screen, select the Vista edition you have before checking the I Have Selected The Edition Of Windows That I Purchased box and clicking Next. Agree to the Terms Of Service, click Upgrade, and follow the rest of the prompts to repair your installation.

As soon as it is complete, and the computer is booted into the Vista Desktop, click Start, click All Programs, and click Windows Update. Apply any updates that are

(Continued on page 14)

#### (Continued from page 13) Broken Windows

available and then reclaim storage space on your hard drive that was lost to the installation by using Vista's Disk Cleanup tool. To run Disk Cleanup, click Start, All Programs, Accessories, System Tools, and Disk Cleanup. Select the appropriate drive and click OK.

Check the box next to Files Discarded By Windows Upgrade, make sure no other boxes are checked, and click OK.

If Vista still doesn't work after this, you'll need to reinstall the OS from scratch.

### **No Silver Bullet**

If you are performing a repair to fix Windows because it was affected by an adware or malware installation, don't get your hopes up. The repair procedure will replace infected Windows files with fresh copies that aren't infected, but it won't clean out the adware or malware that is already installed on the computer; therefore, they are free to reinfect all the files you just worked so hard to restore. Make sure you install anti-virus and antimalware software on your computer and keep it (and Windows) updated, and you should avoid most of the problems that require a repair operation.

## **Slipstreaming Windows XP**

A slipstream disc is one that already includes the service packs that are installed on your computer. You then use the slipstream disc instead of the original installation disc to repair Windows XP. Note that you need a CD or DVD burner along with at least one blank CD or DVD to create the slipstream disc, so if you don't have these tools, then you'll need to uninstall all of your WinXP service packs before performing the repair install. SP3 (Service Pack 3) was the last service pack released for WinXP, so we'll use that in our example. If, for some reason, SP3 is not installed on your WinXP machine, install it before proceeding via Windows Update. To do this, click Start, click All Programs, click Windows Update, and install SP3.

### 1 Get Your Windows Install Disc

Insert your WinXP install disc into the CD or DVD drive, close the drive, and close the AutoPlay window if it pops up.

## 2 Install The .NET Framework

The program you'll install next relies on a Microsoft product called the .NET Framework to function. To get it, go to **www.microsoft.com/downloads**, search for .NET Framework 3.0, click the first search link that appears, and click Download. Double-click the file you just downloaded to install it.

#### 3 Install nLite

This software makes it easy to create the slipstreamed copy of WinXP, and it's free. To get it, go to **www.nliteos.com**, click Download in the left menu, and

click the Download link for the latest version of nLite. When the download is finished, double-click the file, select a language, click Next, click Next, and choose the I Accept The Agreement radio button. Continue clicking Next until you see a Create A Desktop Icon box. Check the box, click Next, and click Finish.

## 4 Download Service Pack 3

Go to www.microsoft.com/downloads and search for WinXP Service Pack 3. Look for the download titled "Windows XP Service Pack 3 Network Installation Package For IT Professionals And Developers." Click the link, click Download, and save the file.

### 5 Create The Disc

Double-click the nLite shortcut on your Desktop, click Next, click Browse, click the drive where your WinXP install CD is located, and click OK. Click OK, and when the Browse For Folder window appears, click Desktop, click Make New Folder, and name it XPSlipstream before clicking OK. Wait for the files to copy. Click Next and skip the Presets screen by clicking Next again. Click the Service Pack and Bootable ISO options and then click Next. Click Select, find the Service Pack file you just downloaded, click it, and click Open. Wait until the slipstream process is complete, click OK, and click Next. Insert a blank DVD in the DVD recorder, close the AutoPlay menu if necessary, and select Direct Burn using the Mode drop-down menu before clicking Burn. Click Next, click Finish, and you have your disc.

If nLite doesn't properly burn the WinXP disc, then use the Mode menu to select Create Image and click Make ISO. This creates a large ISO file that you can burn to a disc using the software that came with your computer or free software such as ImgBurn (www.imgburn.com). If you use ImgBurn, simply insert a blank disc in the drive, right-click the ISO file, and click Burn Using ImgBurn.

Reprinted with permission from Smart Computing. Visit http://www.smartcomputing.com to learn what Smart Computing can do for you and your user group!

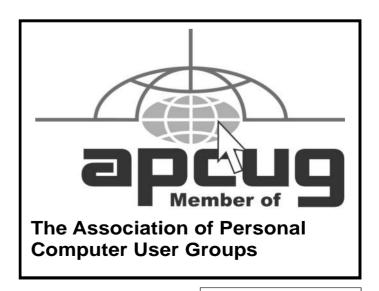

Volume 21 Issue 4 | Page 14 April 2009 | Interface

## SIGNIFICANT BITS

Written by Sean N. Henderson, VP, Marketing & Public Relations, Danbury Area Computer Society, CT

peug

www.dacs.org pr (at) dacs.org

#### On Software Installations

I received as a Christmas gift Ahead's Nero 9 – a CD/DVD burning suite with some authoring and backup tools as well. I have a combination of software pieces already on my laptop that in some way do some or all of what Nero 9 claims it can do. However, the promise of having all these tasks integrated into a single package seemed appealing, so I decided I'd give it try. I had also recently reinstalled my copy of Nero 6 on my downstairs PC and was pleasantly reminded how much better I liked Nero 6's interface, so this was another push to try Nero 9.

The Nero 9 installation took 45 minutes on my laptop. One colleague mentioned that maybe I should have tried the install with my antivirus software turned off to speed up the process. Except for operating systems, I'm curious why a software package would take 45 minutes to install in this day-and-age of high-speed processors and drives.

Nero 9 is much more involved than Nero 6 and similar versions, where Nero 9 includes media players, some authoring tools, and looks like it will replace the need for other software items. In my case, my laptop had separate programs already for viewing DVDs and authoring DVDs/VCDs.

Remember when installing any software, and especially anything that's a "suite" to make a restore point first and backup your system. I'd also recommend if the install left some installation related files, to keep those around, since some software titles need the leftover installation files to uninstall themselves.

First impressions of Nero 9 are that it will extensively "hook" into the Desktop environment, changing file extension associations, and adding context-menu options. For myself, I'm more fond of applications that do not touch the registry and/or are "portable" in nature, so Nero 9 has already a bad score in my book before I've even done anything with it yet. While the installer gives options for which components and templates to install, there is no expert mode to prevent Nero 9 from messing with the file extensions. Also, Nero 9 claims some file extensions that are common or else used by another application.

## Opera Mini and Palm TX Part II

You'll recall I had mentioned previously about using Opera Mini on my Palm TX. After a month or so of usage,

I'm finding that it works okay most of the time, but it is not really optimized for different networks. In one instance I had to delete all the scanned entries for other Wi-Fi hotspots so that it would stop trying to logon to my distant and not present work network. So currently, I only use Opera Mini on my TX for home use, and the Blazer otherwise. Be forewarned, having installed the particular Java layer and Opera Mini, my Palm TX has tended to crash more when using Opera Mini or Blazer.

## **Editing Just About Anything**

Something I find somewhat irritating when trying to help another computer user with a problem or task is when the person really has not taken the time to learn their software or operating system from a navigational perspective. I can tell they do not know the software well if they do not use the keyboard and/or keyboard shortcuts. (These keyboard shortcuts are also referred to as "hot keys" or "key combinations", and so on.) This is where the person helping, such as myself, says, "Please get out of your chair and let me drive." If you use a computer and do not know your hot keys, read on.

The mouse and graphic desktop are great at giving people quick access to files and a shorter learning curve for applications. However, if someone's primary way to interact with a computer is by way of the mouse, then they may likely take longer to do a task, especially spreadsheet work. The reality is that people are capable of typing (keyboarding?) faster than they can point-and-click (or speak), menu diving or clicking around the screen at teeny-tiny hieroglyphs that may-or-may-not be a link.

A quick way to learn all the key combinations for your desktop and applications is to go cold-turkey and simply to take the mouse off of the computer, have a list of shortcuts and go from there. Here are some hot keys in Windows XP that are pretty common to help get you going. (Check your manuals and or on-line for your particular desktop, application and operating system if different.) Ctl-Esc: Start Menu; Alt+F4: Close window, application, or Windows itself; F6: Select or highlight whatever is in the location field; F2: Rename a file, (Windows and many applications using the standard open file dialog); Ctl-c: Copy selected area into the 'Clipboard' aka the buffer; Ctl-v: Paste from the Clipboard (buffer): Ctl-z: Undo last action.

One of the reasons I think laptop manufacturers get away with their unique (and thus horrid) keyboard layouts is that most people never take the time to learn how to use the control key in combination with the page keys, arrow keys, and home keys. If people used the navigational keys and hot keys more, I'm guessing the random placement of these keys on laptops would not occur. (Pet peeve: Control keys not being the outermost key on the spacebar row.)

The other thing to consider is that the availability of hot keys are what make local applications so much easier to

(Continued on page 16)

(Continued from page 15) Significant Bits

use than Web applications. Below are some links that list more Windows XP keyboard shortcuts.

## **LINKS**

Keyboard Shortcuts for XP:

http://support.microsoft.com/kb/301583

Excel 2003 Keyboard Shortcuts

http://office.microsoft.com/en-us/excel/ HP052037811033.aspx

Sean N. Henderson is regular contributor to DACS.doc. More information at

http://seannhenderson.net/dacs.html.

This article has been obtained from APCUG with the author's permission for publication by APCUG member groups; all other uses require the permission of the author (see e-mail address above).

Tip Of The Day: March 24, 2009

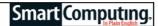

## Consider A Hands-Free Car Kit

A hands-free car kit for your cell phone lets you answer calls via an external microphone installed in a component that's typically clipped to your sun visor. You can wirelessly connect your phone to the hands-free system if you have a Bluetooth-enabled cell phone.

Term Of The Day: March 24, 2009

## cobweb site

A Web site that has remained inactive or has not been updated in a long period of time.

Reprinted with permission from Smart Computing. Visit http://www.smartcomputing.com to learn what Smart Computing can do for you and your user group!

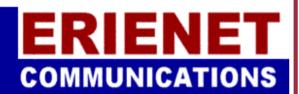

**LCCUG** 

Web Site Provider

www.erienet.net

## There Is More to Music than the iPod®

Written by Mike Morris, Editor, Front Range PC Users Group, CO

http://www.frpcug.org twriterext (at) gmail.com

There is more to music—and more to life—than the iPod. I think I can prove that statement with the words that follow. Please don't misunderstand me. I admire the iPod as a successful product—a success technically and financially—even though I don't have one. However....

I need to start my "proof" by saying that in previous articles that I have written for this newsletter, I made a claim to being an Old Analog Guy (as a reminder, the acronym = OAG and is pronounced "ogre"). It is with that persona that I bring this subject to your attention.

I just completed a catalog of nearly 300 old LP's that belonged to a family member who died last year. And when I say old, I mean some of those LP's have release dates more than 50 years old. Some of the recordings are much older than that. There are many memorable, and even historic, performances recorded on those albums.

A small part of that music has been re-released on CDs. But there is much of that music—almost all Jazz—that you will not currently find in any digital format. So put down your iPod (or one of its imitators) and please listen to what I have to say.

I decided to create a database for this catalog using Microsoft Access®. One significant issue, as you might expect, is just how much information to include in the database. This database is for family use—not for radio station or other broadcast use. I did, however, want to make a record (no pun intended) of whatever information was necessary to properly document the collection. The most significant decision was related to the track (song) names, sequence and times on each side of each LP. Clearly, if I needed to document that information, both the data entry task and complexity of the database were going to be much higher. If the average number of tracks per side is 4 (it is probably higher), and I wanted to include all that information, then I was faced with a data entry task of  $4 \times 2 \times 300 = 2400$  entries (plus all the other information I wanted to include).

"No big deal" you say—there are many much much larger databases in the world. You are correct. But remember, I am an OAG (please correctly pronounce that acronym). Therefore I was looking for an "easy" way to complete this task. Credit is due to Ken Campbell of

radio station KRFC (more on that in a moment), a local public radio station, for a solution. Ken told me about an online music database called allmusic.com (http://www.allmusic.com) (yes, it is spelled with all lower case letters). It turns out there are many online music databases (a Google® search turned up more than 68,000, using the phrase "online music database"). The allmusic.com database was the best for my catalog project for the following reasons:

- A successful search for an artist will provide an Overview, a Biography, a Discography (a list of all albums by the artist known to the database, with title, date and label), Songs, Credits, and Charts and Awards.
- From the discography, one can click on an album and get information (usually) on the album tracks (including times), composer(s), recording date(s), release date, label, format (LP or CD), the label's catalog number, and, for some albums, a review of the album.
- 3. The search options include artist/group, album, song, classical work.
- 4. There is substantially more information about the Jazz genre that just a list of names and dates. For example, on the Jazz "home page," there are a number of "Related Essays" on Jazz, including "A Brief History of Jazz."

For a project such as the cataloging of an existing music collection, with LP's that are up to 50 years old, this database is the best choice by far of all of the databases examined or considered. It is the equivalent of an encyclopedia, and the functionality makes searching easy, with related data presented on a single page. The ability to link from a list of albums (discography) to a single album (or CD reissue) provides very efficient searching for a project of this type. That is not to say that it is error free. There are albums not included in the databasethe web site makes no claim that it contains every album ever released. There are also tracks missing from some albums (or the track order in the database doesn't match the order on the disk). An album may be in the database, but not in the artist's discography. And, there are numerous problems with release and recording dates. Still, the "pros" far outweigh the "cons."

There is a feature offered by this web site that is unique. Each page (any of the choices listed in item 1 above) has a "Corrections to this entry?" option, allowing the user to submit corrections. Those corrections are then researched for confirmation (if the web site statement is correct) before they are added to the database. That feature was used extensively during the research for this music cataloging project—although not every error or missing item was submitted.

For my project, the search by artist was the most effective. If an album was not listed in the artist's discography, a search by album was the alternate choice. Although the database has many very early jazz albums, there were a few albums in the collection, both old and new—or at least "newer"—by well-known artists that were missing from the allmusic database. So, although not perfect, the allmusic database is an excellent research tool, and you don't need the iTunes media player (or any other media player) to use it.

The database is not limited to research, however. You can listen to short sound bytes from some tracks, and there are links that allow you to buy selected tracks or albums (correction – CDs).

OK, so your iPod and the iTunes media player are great for listening to (and buying) current and even "relatively" old music. But the iTunes media player is not going to help you—to the same extent as the allmusic database will—find classic old Jazz performances (and perhaps classic performances from other genres). And, you must have the iTunes media player installed on your computer before you can do any searching with it.

You may be wondering why I am talking about online databases and why I consider a good online database important to my "proof." Yes, there is a relationship. But before I offer the conclusion, I have several comments on other databases.

Another online database used rarely was **Gracenote**®, a wholly owned subsidiary of Sony Corporation of America. Gracenote is used "...for digital media recognition of CDs, digital music files, and streaming audio. With the most comprehensive database of music information in the world, the Gracenote Media Database contains information for more than 80 million tracks and 6 million CDs...." This database is normally linked to media players, such as **Winamp**®, to automatically identify music on a CD or from a download. It provides album title (and, in some cases, an image of the album cover), and track names—if you connect through a media player (or other audio/video equipment with the enabling software installed that is connected to the internet).

If you connect to Gracenote directly from a browser (http://www.gracenote.com/), the search options are artists, albums, tracks. A successful search on an artist returns a list of albums (a lot less than the allmusic database) released by that artist that are known to the database. It is important to note that the quantity information in the Gracenote advertisement makes an explicit reference to CDs. The album information is similar to that in the allmusic database, except that there are no track times. There are, however, links to the lyrics of some tracks—for those songs that have them. Also the "Buy" buttons are much more prevalent, and much more obvious in the Gracenote database, compared to the allmu-

(Continued from page 17) There is More to Music...

sic database.

Another online database examined briefly was Rhap-sody®, http://www.rhapsody.com/home.html, a service provided by RealNetworks.com, better known for its Real® media player. The company claims to provide "Technology and services that help people enjoy digital entertainment whenever and wherever they want."

Connect to the Rhapsody website and the first thing you will notice are the annoving animated ads. Get beyond that and the search options are artist, keyword, track, album, composer, video, lyrics, and playlist. If a search for an album is successful, you can, for most albums, get track information by clicking on the album imagebut that track information (no times) is very probably going to be from a more current CD release, not from the original LP, depending on how old that original LP is and how popular the album was. However, there is nowhere near the same level of information available from this database, compared to the allmusic database. The Rhapsody database is organized for listening to (or buying) music that is already known to the user, either by song name or by artist (in my opinion). It is not an effective research tool for finding information on old LP's.

It is not necessary to have the Real player installed in order to search the Rhapsody database.

Now listen up everyone! Here is my reason for talking about music databases:

There is some great old music out there! In all genres. Please don't get so comfortable with your iPod that you ignore that music. Especially when you have a resource such as the allmusic online database to help you identify it, catalog it, find reviews on it and find some history of it.

I suspect that many of you reading this article (I hope there are many readers) have some of that "great old music" sitting on your shelves or in your cabinets. Or perhaps stored away somewhere. If so, "unstore" it. You will, I am certain, enjoy that music, especially with the added information available from the allmusic database.

And that is what I mean when I say "There Is More to Music than the iPod."

Here is the additional information I promised on radio station KRFC:

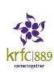

Front Range PC Users Group (FRPCUG) has a partnership with KRFC, 88.9 FM in Fort Collins, CO. KRFC provides "Community powered music, news and entertainment." For more information,

connect to http://krfcfm.org/. FRPCUG provides computer maintenance help to KRFC, and, in return, KRFC helps expand the knowledge of FRPCUG activities within the local community. An internet audio stream is available from the KRFC web site.

This article has been obtained from APCUG with the author's permission for publication by APCUG member groups; all other uses require the permission of the author (see e-mail address above).

## Create Albums Online

My Canvas

Smart Computing.

by Jennifer Farwell

Free to create and share; products vary in price.
The Generations Network

(800) 507-4612

www.mycanvas.com

For those who remember pasting hard-copy prints into photo albums, online "storytelling" photo services such as MyCanvas are a wonder. Here, you create photo albums, calendars, and posters and share them with friends and family, online at no charge. If you want a hard copy, you can order one through

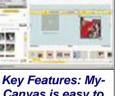

Canvas is easy to use with dozens of customizable templates and other elements including fonts, frames, backgrounds, and embellishments.

MyCanvas. The basic (8- x 8-inch; 20 pages of content) Photo Book is \$29.95.

MyCanvas is easy to use and nimble during operation, even on an average computer with a basic broadband connection. It supports direct upload from Windows or Google, as well as photo-sharing sites like Flickr.

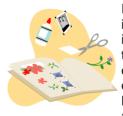

Ready-made, themed, and customizable templates and a user-friendly interface get you going. Tutorials and tips are available. Final products are of quality comparable to competitive online and in-store prints. (The Photo Book looks and feels like a book, not a photo album.) However, this is not

a photo printing service, so you can't order individual photo pages or reduce the minimum size or cost.

The editing toolbar that appears when you click images can be annoying; it stubbornly sticks with an image as you move it around. Otherwise, we liked the service and would recommend it.

Reprinted with permission from Smart Computing. Visit http://www.smartcomputing.com to learn what Smart Computing can do for you and your user group! Tips

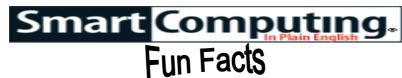

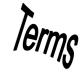

Tip Of The Day: March 23, 2009 Modes Aren't Magic

Most cameras have at least one mode for low-light settings. For example, your camera might have a Night Landscape mode for outdoor shots lit by the moon or city lights and a Candlelight mode for birthday cakes and romantic dinner settings. These can certainly deliver great shots but not if you handle the camera the same as you would during the day. Low-light modes use a long exposure time, longer than mere mortals can hold a camera absolutely motionless. To prevent blurring, use a tripod or stabilize the camera on a level surface.

Term Of The Day: March 23, 2009

## heatsink

An object used to absorb and eliminate heat to prevent overheating and breaking down. Some computer components generate heat as they operate because they run so quickly. Computer manufacturers often install these small metal devices on powerful microprocessors.

## Fun Site Of The Day March 23, 2009

## Magic Pen

The goal of this game (magic.pen.fizzlebot.com) is to move the red circle to the red flag. Draw circles, levers, and more to maneuver the circle to the desired area. It sounds simple enough, but it's surprisingly challenging to draw the right combination of tools to move the sphere to the target. The helpful directions will give you some ideas about how to get started.

http://magic.pen.fizzlebot.com

Tip Of The Day: March 22, 2009

### **Don't Forget The Memory Card**

If you're shopping for a digital camera, make sure you factor in the cost of a memory card. Most digital cameras have minimal on-board storage space, so count on buying a 256MB or larger card. If your camera's resolution is fairly high (say, 6MP or above), or if you like the camera's video function, consider a card that is 1 or 2GB.

## Tip Of The Day: March 21, 2009 Resolution Convolutions

When you want to print a favorite photo, be forewarned that if the photo looks fuzzy or noisy on your monitor, there's a good chance you'll see those flaws on paper, too, especially in heavily cropped images. If you want to reduce the chances that you'll waste money on an 8 x 10-inch print that doesn't turn out, print a test photo on 4/x 6-inch paper first. A 4 x 6 print clearly is much smaller than an 8 x 10, but printing often reveals image flaws, such as jagged details and blurriness, that you might not notice on your computer display. Keep in mind

that if you use a 4 or 5MP camera and perform minor cropping, you shouldn't encounter problems making crisp 8 x 10s.

## Tip Of The Day: March 20, 2009 Beware Of Links In Emails

You should never click links in email messages or download attachments if you're not 100% certain that it's from a reliable source. Clicking such links or opening such attachements could make your computer vulnerable to outside threats. Even if you recognize the sender, but the email seems odd, double-check with the sender before proceeding—it's possible that his email account has been hacked by a spammer.

## Tip Of The Day: March 18, 2009 Prevent Identity Theft

As much as possible, eliminate paper with your sensitive information on it. This includes bank statements, credit card statements, and bills. Sometimes, receipts of purchases made with a credit card have your account number on them; don't leave these lying around or carelessly discard them. These documents all contain personal data that someone could use to exploit you. At the very least, shred these documents before you dispose of them.

In many cases, you can opt to have your financial statements delivered to you electronically rather than by mail. You can also often pay your bills online.

Tip Of The Day: March 17, 2009

### **Monitor Your Accounts Online**

To protect yourself from identity theft, check your bank accounts and credit cards online every day—if anything strange happens with one of your accounts, such as a purchase you didn't make, you'll notice it within a day or two. According to the 2009 Identity Fraud Survey Report from Javelin Strategy And Research, most people typically don't realize they've been the victim of an identity theft until 34 days after the initial crime; what's more sobering is that if someone else discovers the breach, typically 102 days have transpired since the criminal first invaded your account.

Tip Of The Day: March 12, 2009

### TV On Your PC

If you spend most of your free time blogging, surfing the Web, gaming, or enjoying your multimedia collection, you can enhance your time on the PC by buying a new model with an integrated TV tuner or adding an HDTV tuner to your existing computer. Instead of hearing audio from a nearby TV while you're on the PC, you can watch, pause, and time-shift the HD shows you enjoy watching—right from your computer screen. There are a few different types of HDTV tuners available, including add-on cards you install inside your PC, USB tuners that connect to a free USB port, and CardBus models for laptops.

Reprinted with permission from Smart Computing. Visit http://www.smartcomputing.com to learn what Smart Computing can do for you and your user group!

## **Various LCCUG Meeting Locations**

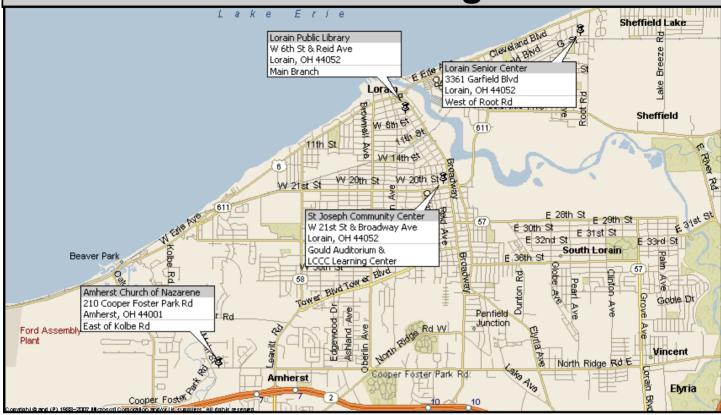

## Fellow LCCUG Members,

This note is to inform you that I will be withdrawing from the Lorain County Computer Users Group. I will handle the duties of the office only until May 1st.

My resignation will leave the board with 4 open positions. I understand that this leaves the board kind of in a lurch. I firmly believe it is time for a new generation to step up to the plate, or even some of my generation who have benefitted over the years without putting much effort into the club.

If during the month of April someone volunteers for the Director of Membership position and would like some transition help before the 1st of May, I am willing to assist. After that I will not be available. We have some travelling to enjoy and lots of house cleaning to do. Might even plant a garden.

Recently, Richard Barnett became an officer and his enthusiasm and drive has had a positive effect on the day to day operations of the club. The board needs more like him.

So, if you are interested in this position or any of the other open positions, contact one of the board members. Their email addresses can be found on page 2 of the newsletter.

I have met and worked with many wonderful people over the years while being a member of LCCUG. Many who have left previously, I already miss, while others I will miss in the future. But it is time to move on.

## Edie Lewandowski